## メール転送設定

お手元の役職指定 UMIN ID、業務指定 UMIN ID はメールアドレスとしての機能を併せ 持っており、文部科学省様からの連絡事項が届くアドレスとなっております。

「UMIN メールアドレス例:役職指定 UMIN ID 文字列@umin.ac.jp」 お手数ではございますが普段からご利用のメールアドレス宛に転送設定をお願い致します。

## メール転送設定手順

1. UMIN センタートップページの「各種メール転送設定」のリンクをクリックします。

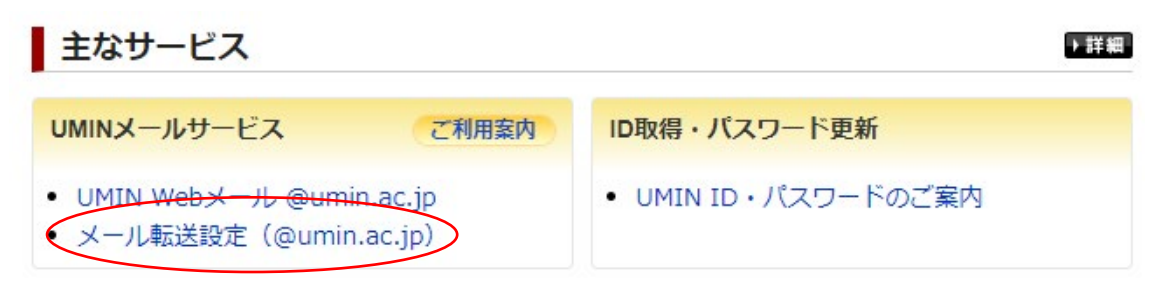

UMIN センター「http://www.umin.ac.jp/」

2. @umin.ac.jp の転送設定のボタンをクリックします。

```
@umin.ac.jpメール転送設定画面
(UMIN IDとパスワードが必要になります)
```
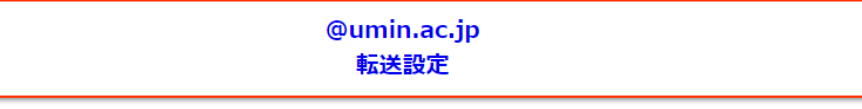

- 3. お手元の役職指定または業務指定 UMIN ID でログイン
- 4. 転送先のメールアドレスをご設定ください。

転送設定状態: メール転送設定無し

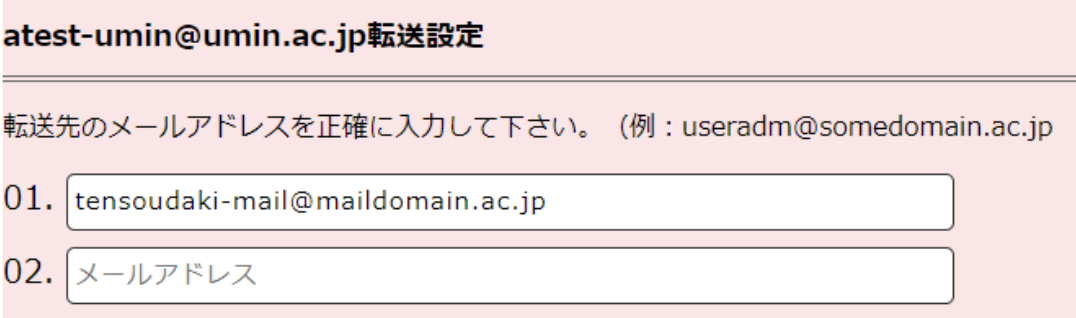

大学病院医療情報ネットワーク研究センター University hospital Medical Information Network (UMIN) Center  $\triangleright$ 

5. 「転送設定を行う」ボタンで転送設定完了となります。

転送設定状態: メール転送動作中

## atest-umin@umin.ac.jp転送設定

転送先のメールアドレスを正確に入力して下さい。 (例: useradm@somedomain.ac.jp

01. tensoudaki-mail@maildomain.ac.jp

転送設定が完了すると【メール転送動作中】となります。